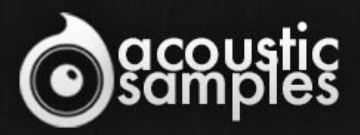

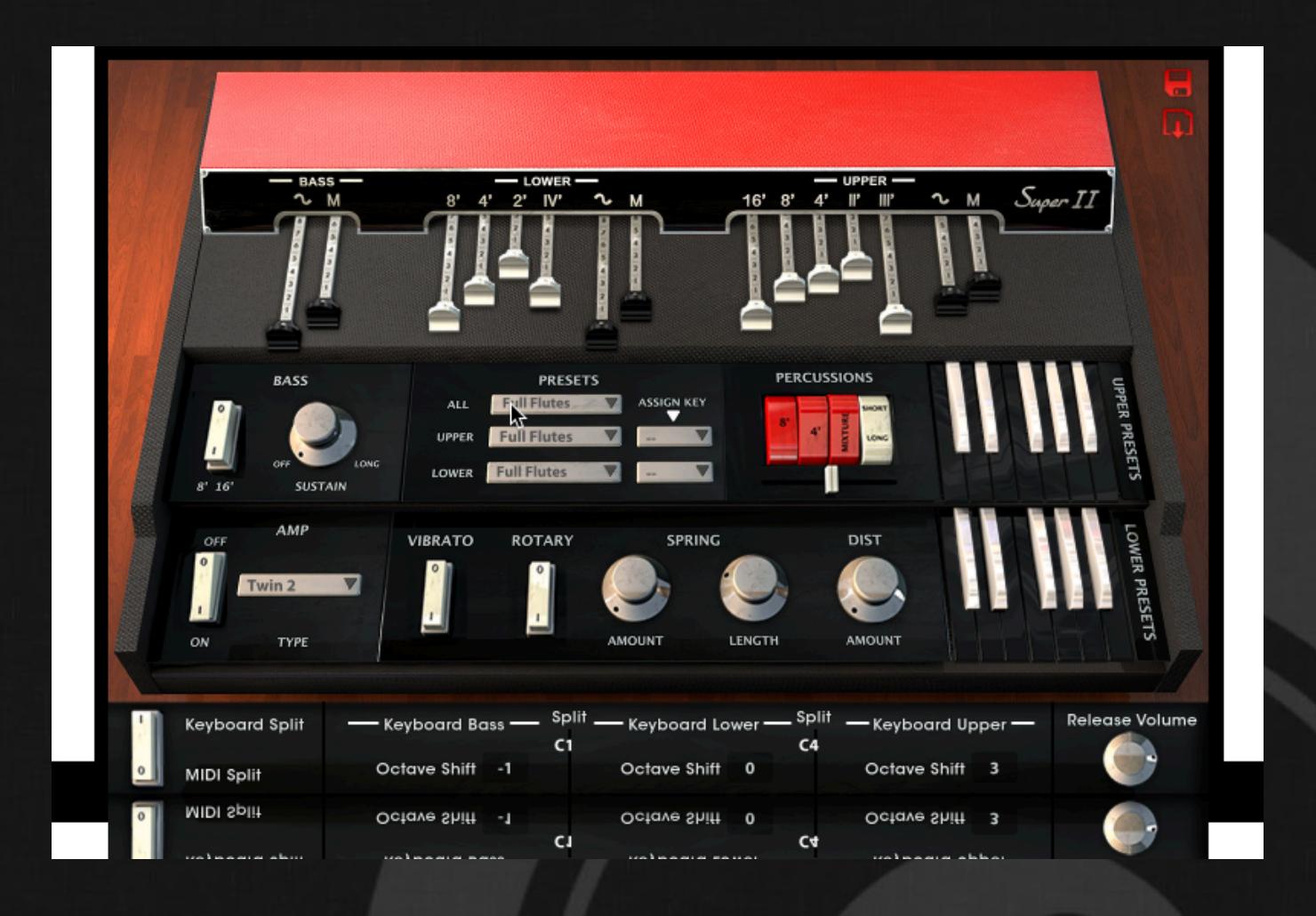

# Super II User Guide

## Welcome to Acousticsamples

Thank you for using the Super II library. We hope you enjoy playing the instrument and wish it supports your musical ideas or even better: inspire new ones. In this User Guide we will provide you with an overview of how to use the Super II library.

If you have any questions, feel free to email us at: **samples@acousticsamples.com**

or use the contact form on our website **www.acousticsamples.net**

The Super II library, produced by **Acousticsamples**

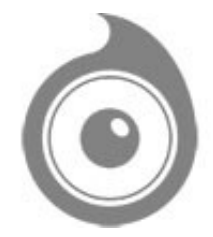

All Rights not expressly granted are reserved. Copyright © 2019 by Acousticsamples

## Requirements and Installation

### Step 1 - Authorize your library

The first thing to do is make sure you have an iLok ID and that it is the correct one. If you never used iLok, just go to the [ilok.com website](https://www.ilok.com/#!home) and create a free account.

You will be asked to enter a user ID, this is what you will need to enter later on the authorization page. This will also be the ID you will need to get connected to the iLok license manager.

On the **download/serials** page, you can find the serial number associated with your library, it should look like this: PROASXX-XXXXXXX.

You can click on the authorize button or copy it and go to this page: http://acousticsamples.net/index.php?route=account/authorizellok you can find the link in the top menu under account as well as on the "my account" page. Of course you need to be logged in to view this page.

Now enter the serial number in the serial number box (it will be filled already if you used the authorize button) as well as your iLok id. The iLok id is the username you use to log into your iLok account, don't confuse it with the number written on the key.

Then simply hit the authorize button and wait a little. At the end of this process, you will see a message telling you if the authorization was successful. You will also get a confirmation email.

Sometimes the iLok servers will not respond and you will get a blank page, in this case, please contact us and we will proceed to the authorization for you manually.

#### Step 2 - Download and extract your libraries

Registering your serial number will generate your download links, [the](http://www.acousticsamples.net/index.php?route=account/download_list)y will be create and available on the [downloads/serials page.](http://www.acousticsamples.net/index.php?route=account/download_list)

The files are delivered in RAR format and sometimes these files are split (for the large libraries).

You need to use winrar on windows or UnrarX on mac (www.unrarx.com or directly **here**) to extract them, other softwares will probably not extract the files properly, we use the recovery functions of Rar (to avoid download corruption) and these two softwares are are the only ones to handle it properly. If there are multiple parts (part01.rar, part02.rar), you need to put them all in the same folder before extracting. If the extraction gives you errors, then your download did not complete or got corrupted, you need to download it again.

### Step 3 - Download and install UVI Workstation

Download and install the UVI workstation (our free sample player) from here: http://www.acousticsamples.net/uviworkstation.

Make sure you download the right version for your system, if you are on windows 64, but use a daw that only allows for 32bits plugins, you need to install the 32bits version of UVI Workstation.

Follow the step 4 to learn how to load a library into UVI Workstation.

### Step 4 - Transfer the license to your iLok key/computer

The **[license manager](https://www.ilok.com/#!license-manager)** is installed with UVI Workstation, so you just need to launch it from you applications.

Now make sure that your iLok key is plugged into your computer if you want to use it or just ignore this if you want to use the computer based authorization.

Click on Sign in and enter your iLok information, you will see the list of available licenses and your computer and iLok keys on the left panel.

Now all you need to do is just drag and drop the license to your iLok key or your computer to authorize one or the other.

### Step 5 - Load your library and start playing

Now just open UVI Workstation in Standalone or one of the plugin formats in your sequencer. There are two ways of loading the library.

- You can open the browser and navigate to the ufs file manually.
- You can place the UFS in the default UVI folder: [Startup disk]:Library:Application Support:UVISoundBanks (on Mac) and C:\Program Files\UVISoundBanks (on Windows). You can also drop a shortcut to this file in this location, provided it has the same name.
- The best practice is to have all of your UFS in a folder and let UVI workstation index it. Simply go into the preferences/soundbanks and then add your UFS folder. If the authorization has been done, it will mount the UFS automatically (if automount is selected) or index it in the search (if index is selected). The recursuve is for subfolders, but too many subfolders can lead to a long indexation/mounting time.

After this, when you start UVI Workstation, you will see the UFS under soundbanks, select it and just double click on the m5p file, it will load the library and you will be able to start playing.

## Interface and Parameters

The Super II is based on a 1965 VOX super continental dual manual organ. Many variations of this keyboard were created, single manuals, dual manuals, with and without the percussions switches. The one we used is a rare one that is a dual manual and an extra output for a pedal keyboard and has the percussion switches.

The VOX continental has been used a lot in the 1960's rock bands such as the beatles, the doors, and the animals.

We sampled every drawbar of each of the 3 keyboards separately that you can control from the interface and explore every available tone of the Super II plus we sampled it with and without the vibrato effect. The pedal keyboard also has a sustain feature as well as a legato up function that we recreated to mimic the behaviour of the original instrument.

We also added a complete chain of effects, a spring reverb, a saturation and a cabinet simulation with 20 different cabinets and microphones combinations plus a rotary speaker.

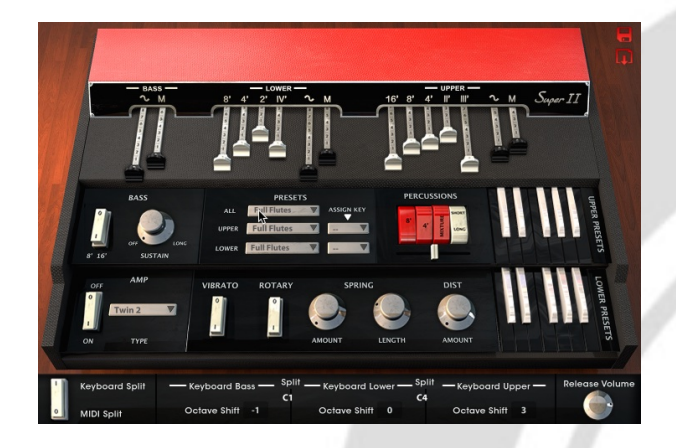

#### Keyboards and Drawbars

Each drawbar has been carefully sampled for each of the 3 keyboards (Bass, Lower and Upper). We also sampled the rare 4 switches percussions system for the upper keyboard and even added a volume.

You can completely shape the sound of the instrument, from a soft and mellow sound to the hard sound of the 60's rock.

The bass only has 2 drawbars consisting of a sine and a triangle, you can mix the two.

The Lower has 2 drawbars for the general tone and also 4 different harmonics.

The Upper keyboard has 2 drawbars for the general tone and 5 different harmonics, they are different than the lower keyboard to give you even more sound possibilities.

The sine and triangle will decide on the shape of each harmonic when the other ones will simply decide how much of each harmonic (or group of harmonics) will be played.

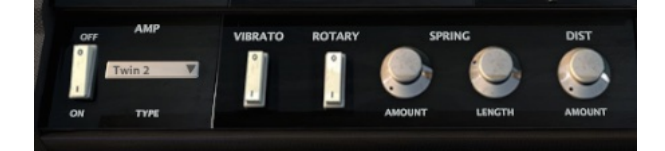

### FX section

A combo organ is never played without an amp, so we added an amp simulation as well as 25 cabinet / microphones combinations, a rotary speaker effect and also a spring reverb and a distortion effect.

We also sampled the real vibrato and you can activate it for all 3 keyboards.

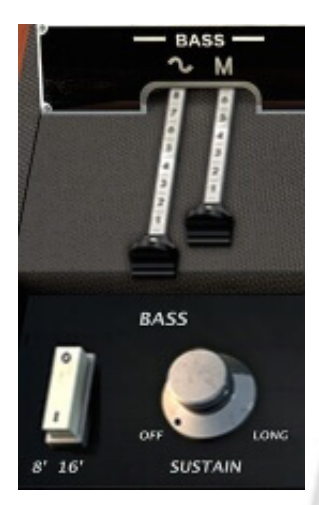

#### Bass simulation

The super continental model has 2 keyboards and an optional plug for a pedal keyboard, but you can also shape its sound with the two drawbars and with the 8' / 16' switch.

One of the special features of these pedal boards is a "sustain" effect that has leaves the notes ringing for some time after you release it, but can be stolen by another note using a legato up effect.

The "sustain" feature is simple, when you play a note and release it, it will keep sounding for a certain amount of time.

The "Legato Up" is a bit more complex to explain. A "sustained" note can be stopped if you play another note if the first note is released. If the first note is still pressed, nothing played above that note will sound until the first note is released.

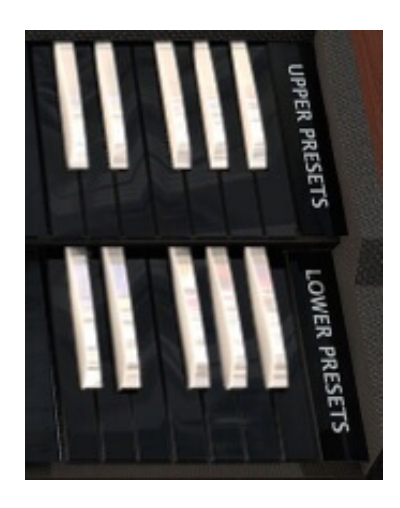

#### Presets

With all these drawbars, you need presets, we added the original ones that came with the manual.

And yes, you can save yours, share them and reopen them, and that for each keyboard. There is also a B3 organ style preset recall system with the notes next to the FX panel.

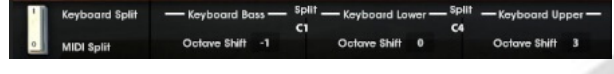

### MIDI separation

3 keyboards is great and it's even better if you have 3 different real keyboards, you can split your keyboard as you want or select a MIDI channel for each one.

## Features

520Mb uncompressed, 250Mb compressed in lossless flac format, around 3500 samples. 3 keyboards, Bass, Lower and Upper with individual drawbars that you can mix from the interface. Many presets that you can save, load and share plus the default ones included with the original VOX manual. Accurate pedal keyboard behaviour simulation (sustain and 8/16). Spring reverb and saturation effect. Amp simulation with around 20 different cabinet and microphones combinations. MIDI channel or zone based separation to access all 3 keyboards Advanced UVI scripting giving you access to a simple yet powerfull interface and advanced features. and more...

# Terms & Conditions. EULA

(End User License Agreement)

Acousticsamples Copyright, Terms and conditions.

 Please read the terms of the following License Agreement before using any of these audio samples. By using any of these audio samples, you agree to become bound by the terms of the License Agreement. If you do not agree with the terms of the License Agreement, do not use any of these audio samples.

 You may use these Samples provided on this website, on a royalty-free basis, to create your own original music compositions or audio projects. You may broadcast and/or distribute your own music compositions or audio projects that were created using the Audio Content, however, individual audio loops may not be commercially or otherwise distributed on a standalone basis, nor may they be repackaged in whole or in part as audio samples, sound effects or music beds.

No orders will be refundable given the numerical nature of our products. We stay at your disposal for any help or support.

If you have any queries please do not hesitate to contat us

ALL RIGHTS NOT EXPRESSLY GRANTED ARE RESERVED.